# $D 0 2 0 1 1$

# **How to Revert to a Previous Version of a Guide**

Written By: Dozuki System

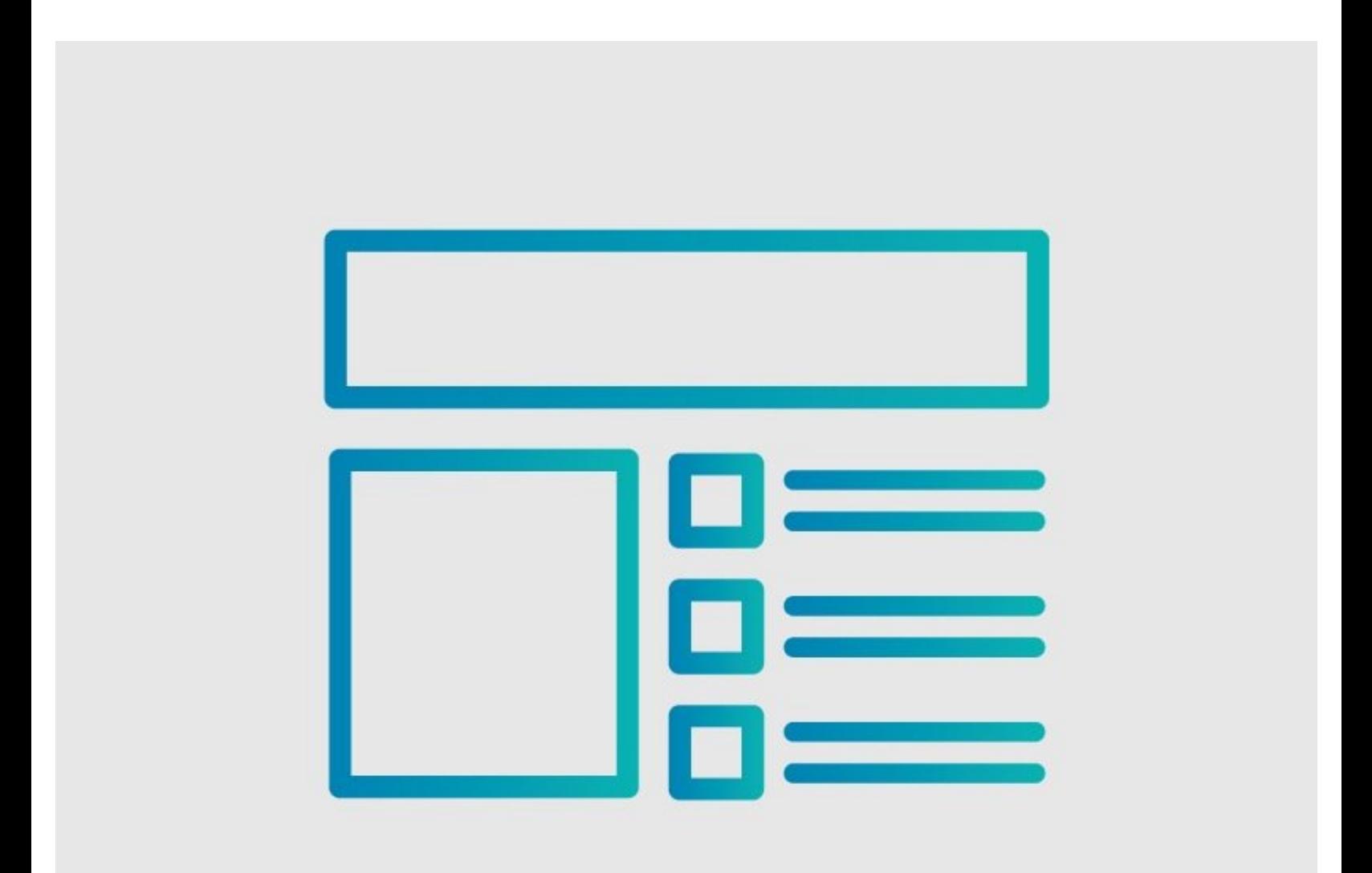

## **INTRODUCTION**

This guide demonstrates how to revert to a previous version of a guide.

#### **Step 1 — How to Revert to a Previous Version of a Guide**

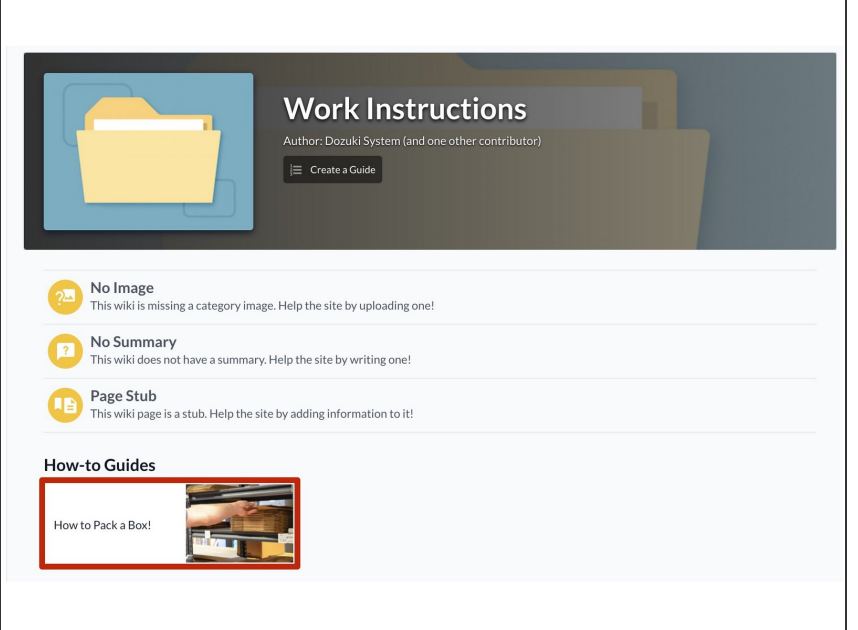

Navigate to the guide that you want to edit.  $\bullet$ 

#### **Step 2**

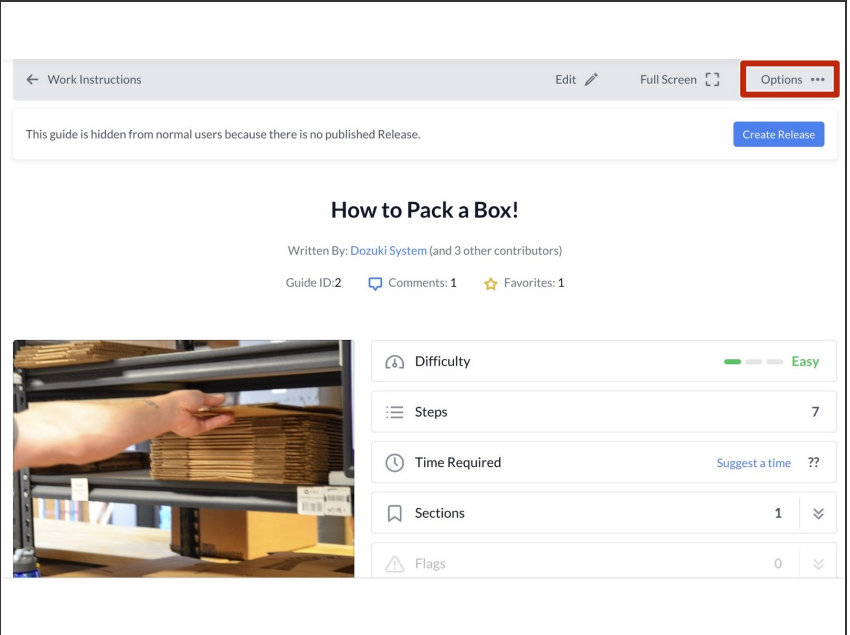

Click on the **Options** button in the top-right corner of the page.  $\bullet$ 

### **Step 3**

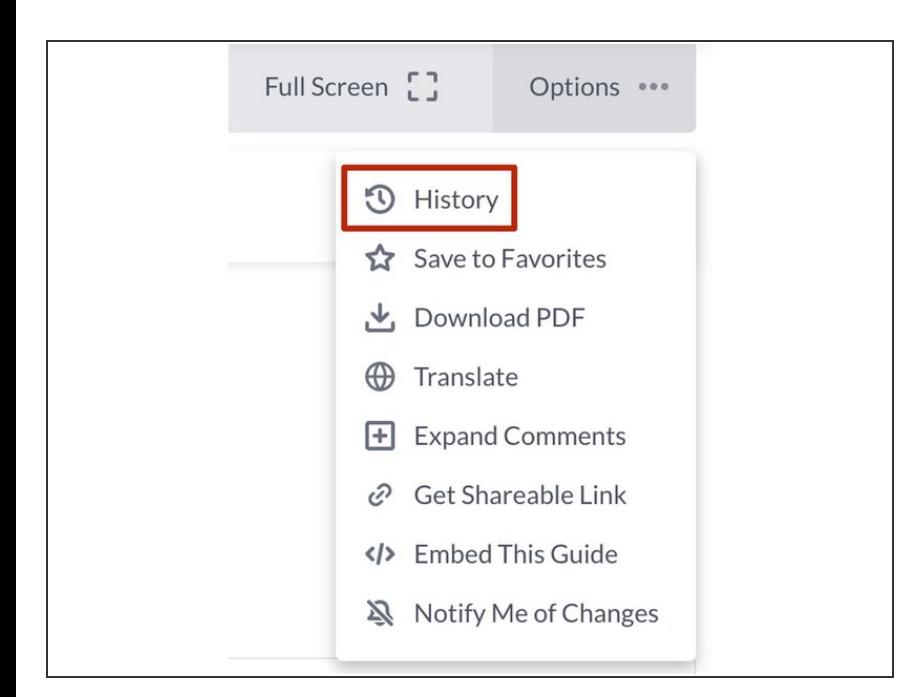

Select **History** from the drop-down menu.  $\bullet$ 

#### **Step 4**

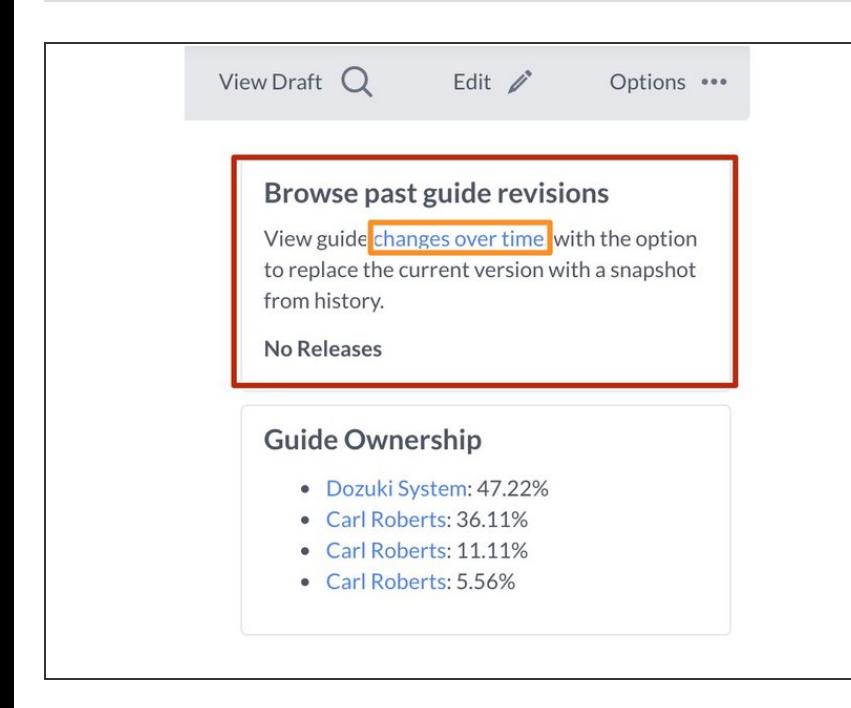

- On the right side of the screen, you will see "Browse past guide revisions."  $\bullet$
- Click on **changes over time**.

### **Step 5**

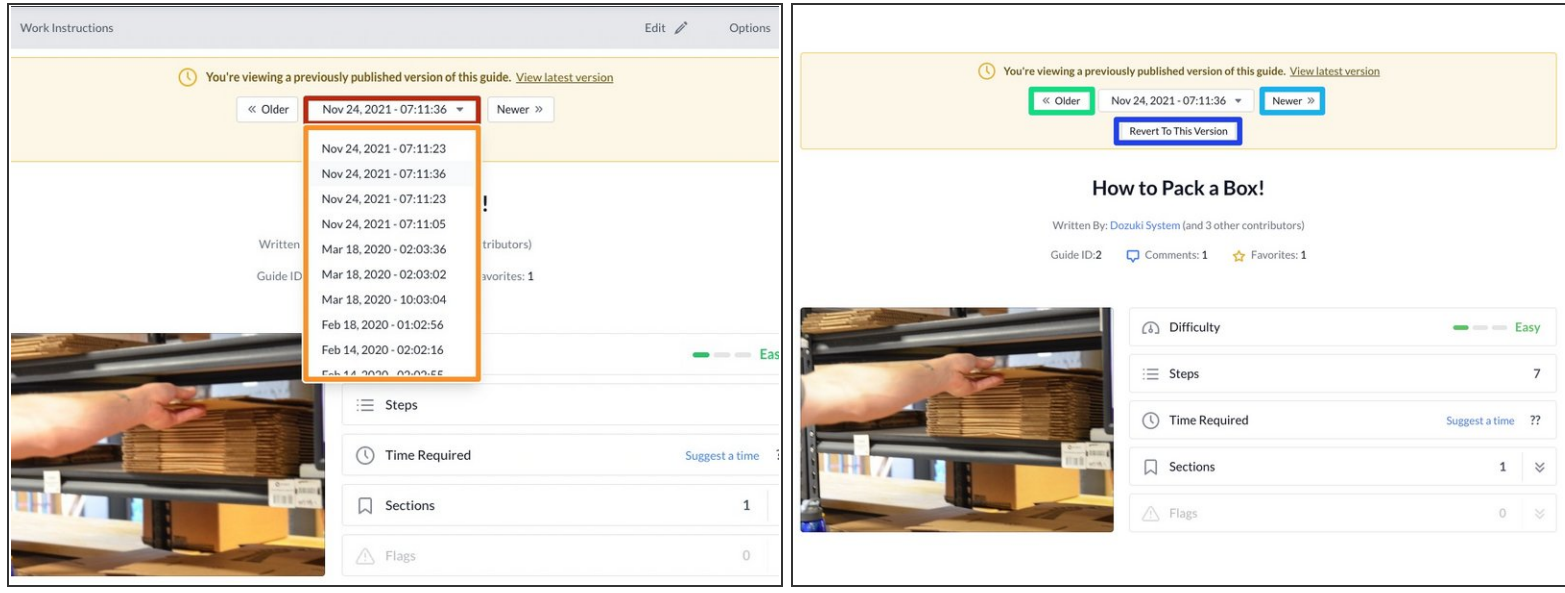

- Choose a different version by clicking on the version drop-down menu.
	- A list of other versions will be available in the drop-down menu.
- **Click on the Older** button to cycle through older versions of the guide.
- Click on the **Newer** button to cycle through older versions of the guide.
- Click on the **Revert To This Version** button.
	- $(i)$  The guide will revert to the chosen version.